## **SAT:** How to Save Your<br>Score Report as a PDF

- 1. Go to the [SAT Website.](https://satsuite.collegeboard.org/sat/scores)
- 2. Click "Sign In."

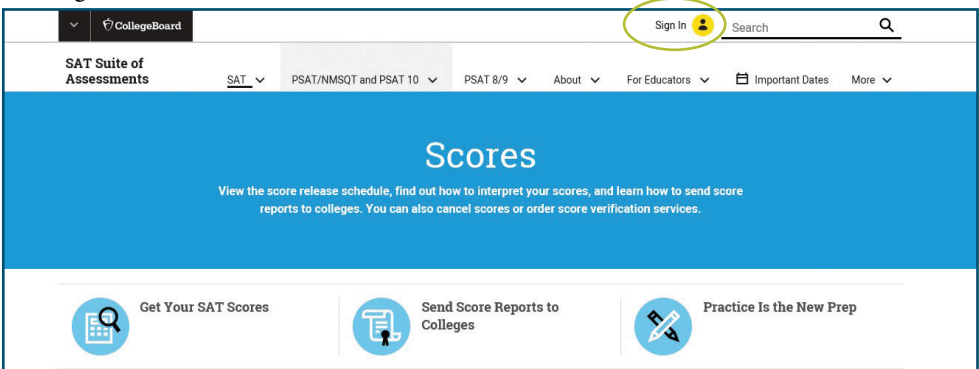

3. Enter your Username and Password, and click "Sign In" again. Note: this info is different from your OBU login info.

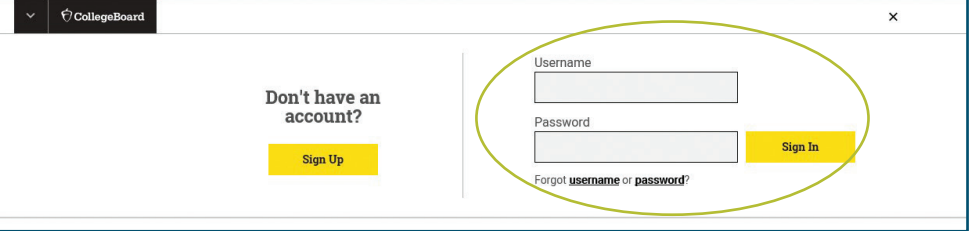

4. Click "Get Your SAT Scores."

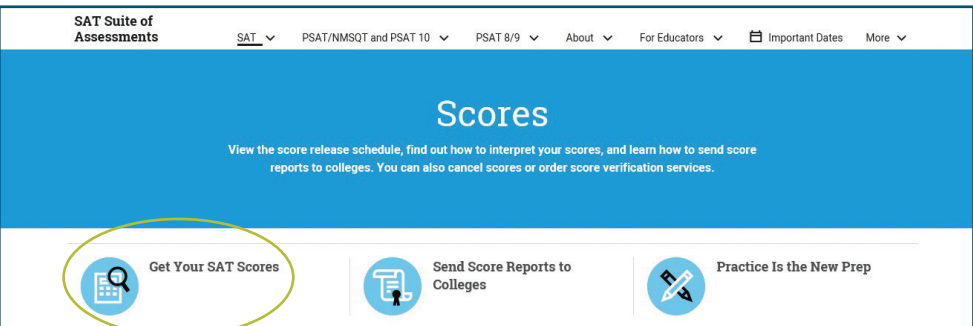

5. Click "View Details."

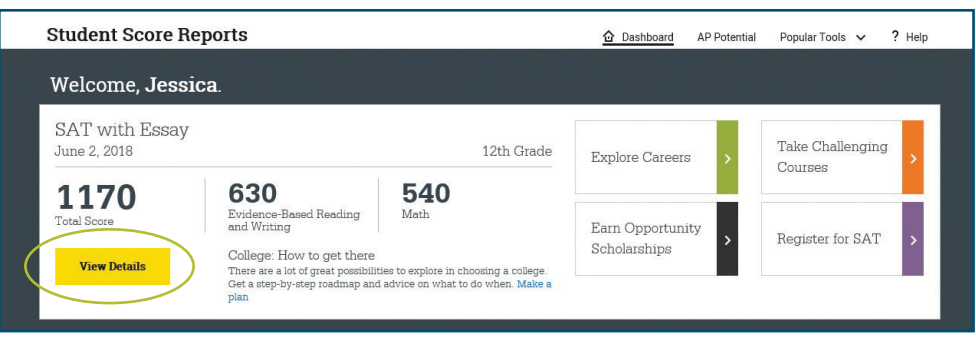

## 6. Click "Download Report."

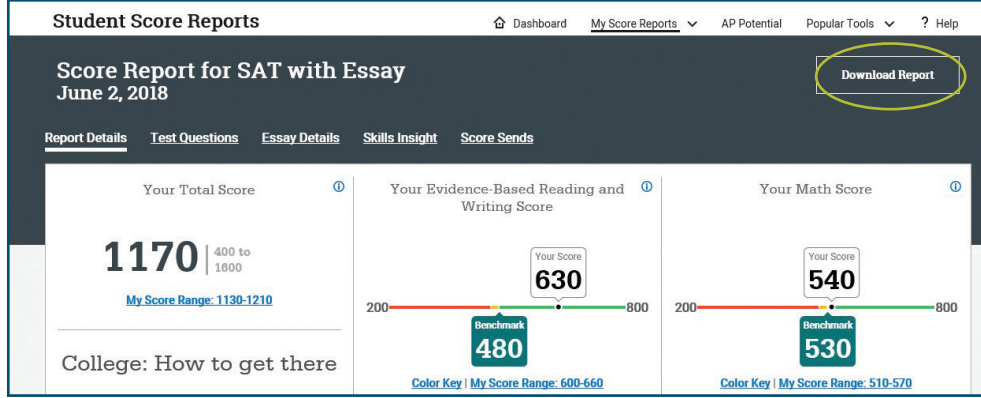

7. Once the report is downloaded, you can open the PDF. Then you will send this PDF to us. Below is an example of what is should look like.

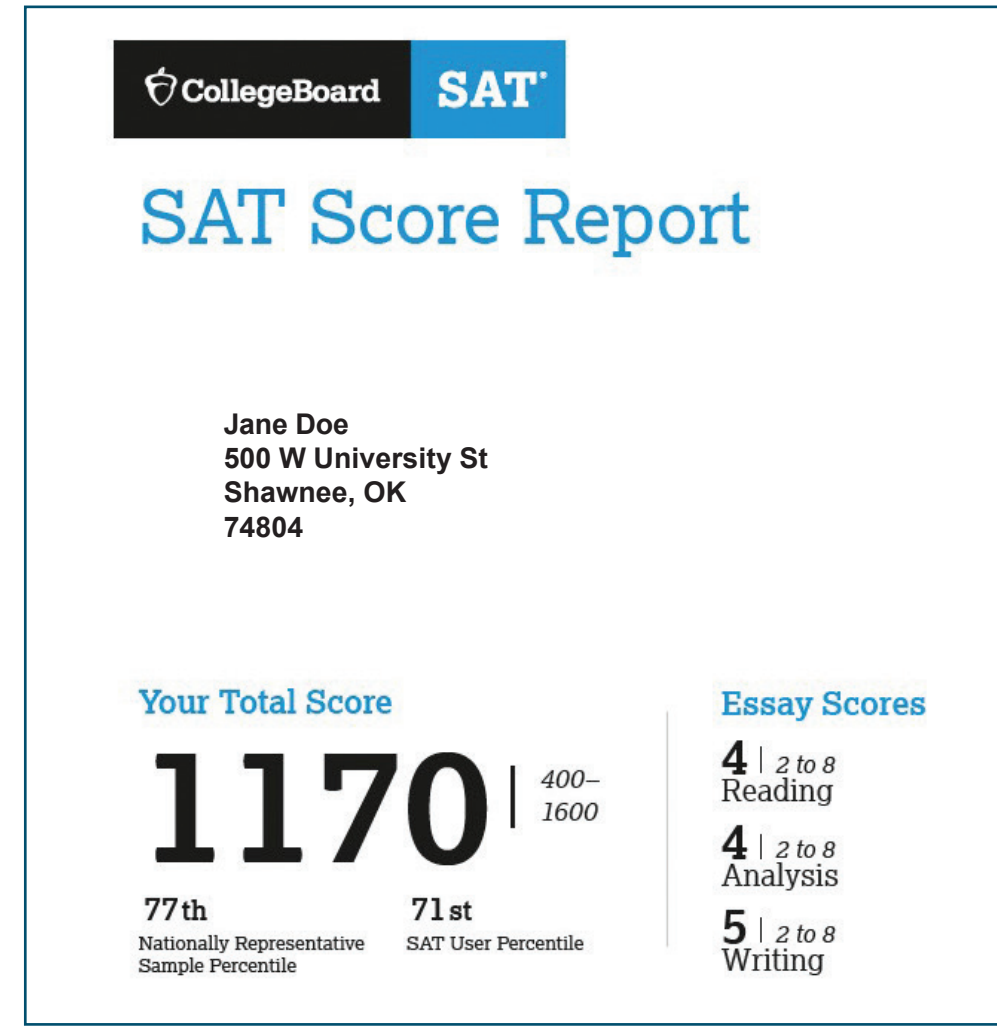

- 8. Save the PDF to your desktop.
- 9. Attach the PDF and email it admissions@okbu.edu
	- a. You can also email/text it to your a[dmiss](https://www.okbu.edu/admissions/meet-your-counselor.html)ions counselor. Their info can be found [here.](https://www.okbu.edu/admissions/meet-your-counselor.html)

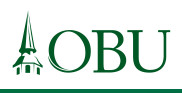